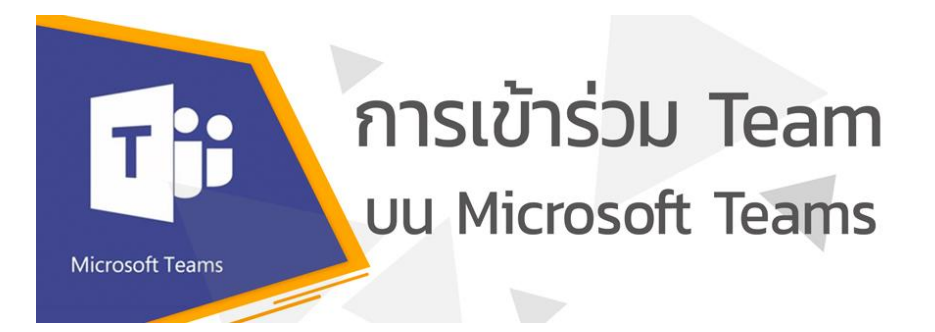

\* ในการเข้าร่วม Team บน Microsoft teams ต้องใช้ Account@live.hcu.ac.th สำหรับลงชื่อ เข้าใช้ หากพบปัญหาเกี่ยวกับ Account@live.hcu.ac.th กรุณาติดต่อศูนย์ดิจิทัลเพื่อการศึกษา Facebook : DIGITAL-HCU , Line : @886zvkpc , Tel : 02-312-6300 ต่อ 1114,1149

- 1. คลิกไปที่ URL หรือ scan QR Code สำหรับเข้าร่วมทีม
- 2. ปรากฏหน้าจอดังภาพ
	- 2.1.ถ้าต้องการเข้าร่วมผ่าน App Microsoft teams กดปุ่ม Download the window app เพื่อ download และติดตั้ง App บนอุปกรณ์ของท่าน
	- 2.2.ถ้าต้องการเข้าร่วมผ่าน Web Browser กดปุ่ม Watch on web instead
	- 2.3.กรณีมี App อยู่แล้วเลือก Launch it now

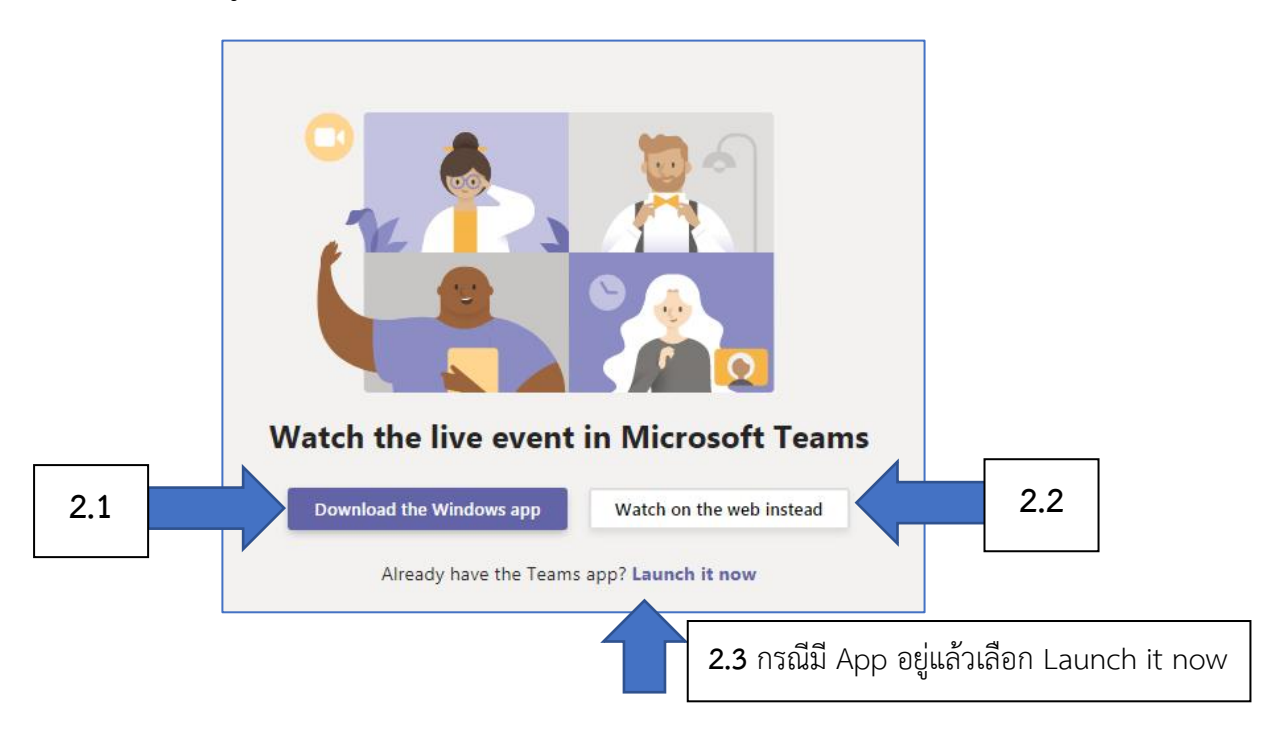

2.1 **กรณีที่เลือกปุ่ม Download the window app** บน Web Browser จะมีการ download App เมื่อการ download เสร็จสิ้น ให้คลิกเพื่อติดตั้ง

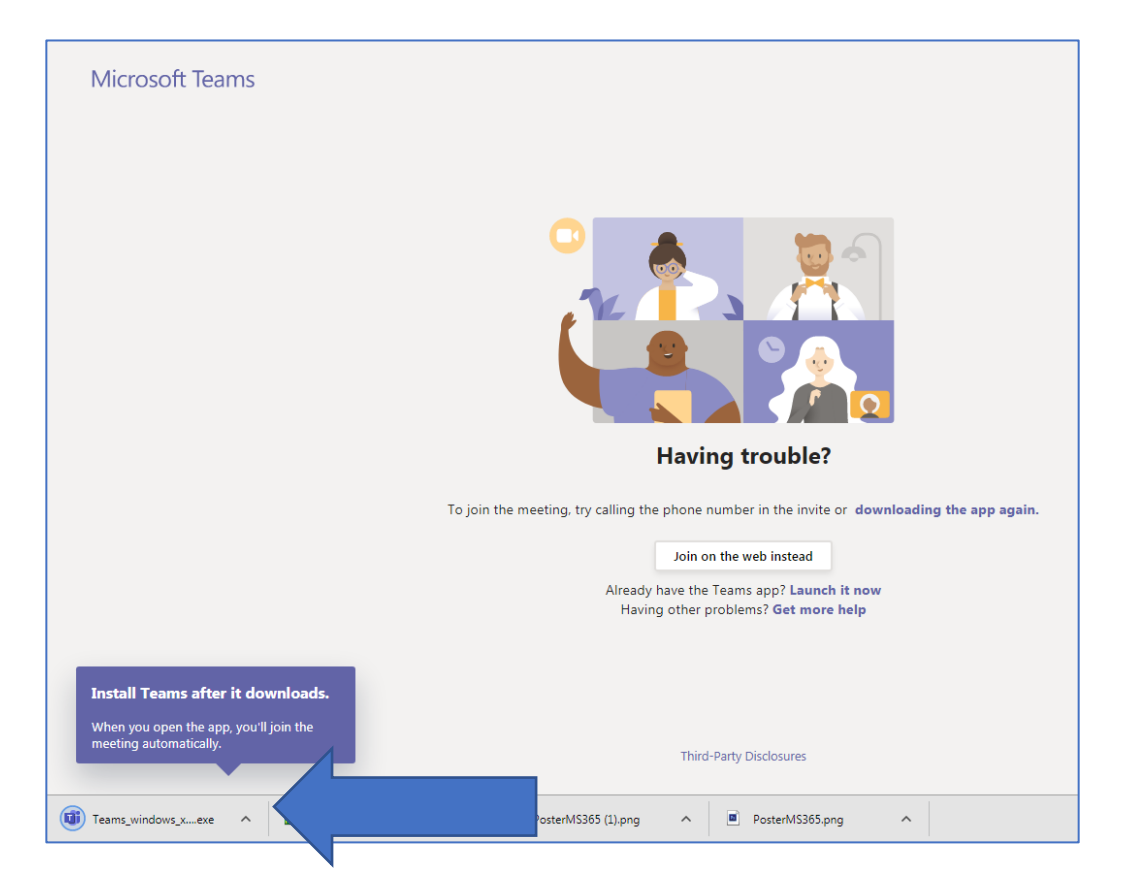

ปรากฏ Dialog box Open file – Security Warning เลือก Run เพื่ออนุญาตให้ทำการติดตั้ง

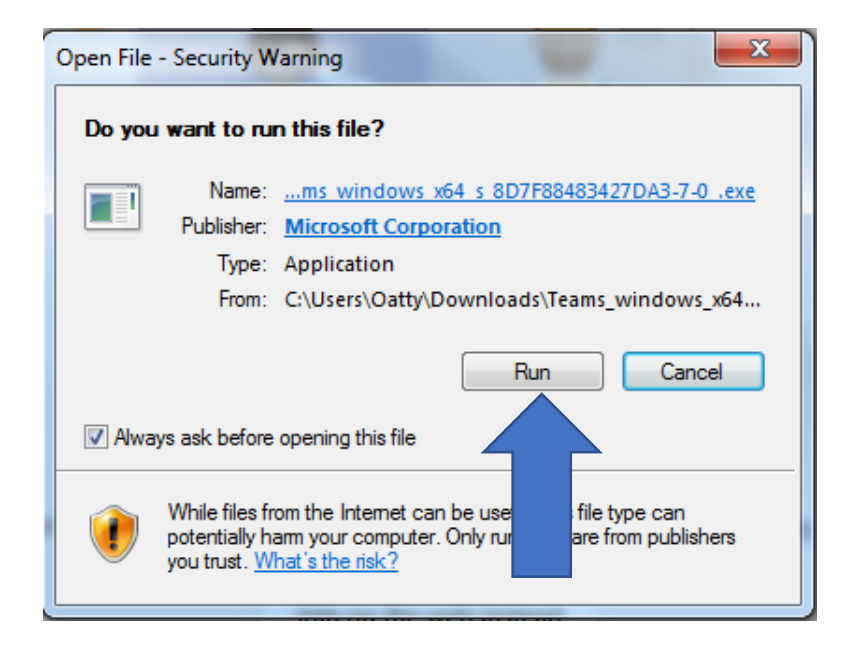

เมื่อทำการติดตั้งเสร็จจะปรากฏหน้าต่าง App Microsoft Teams ให้ทำการลงชื่อเข้าใช้ด้วย

Search or type a command  $e_{\bullet}$ Signing in..  $\begin{array}{c}\n\bullet \\
\bullet \\
\bullet\n\end{array}$  $\begin{array}{c} \n \blacksquare \\ \n \blacksquare \n \end{array}$ Login to Microsoft Team 1 - 2 - x ij. Microsoft ลงชื่อเข้าใช้  $\bullet$ อิเมล หมายเลขโทรศัพท์ หรือ SkvDe  $\blacksquare$ ในนี้บัดเรียรใช่ใหม่ ครั้งแลก!  $\mathbf{L}$ ไม่ลามารถเข้าถึงบัญชีของคุณหรือ nt. ด้วเลือกการพลั่งเค้าใจ้  $\blacksquare$  $\mathop{\bigoplus}\limits_{\text{Apos}}$ .<br>กรใช้ ความเป็นส่วนตัวและค  $\odot$ 

Account@live.hcu.ac.th

App จะปรากฏหน้า Live โดย Event จะเริ่มตามกำหนดการ แต่ถ้าเป็น Classroom ต้องส่ง Request เพื่อขอเข้าร่วม Class และต้องรอเจ้าของห้องอนุมัติก่อน จึงจะเข้าร่วมได้

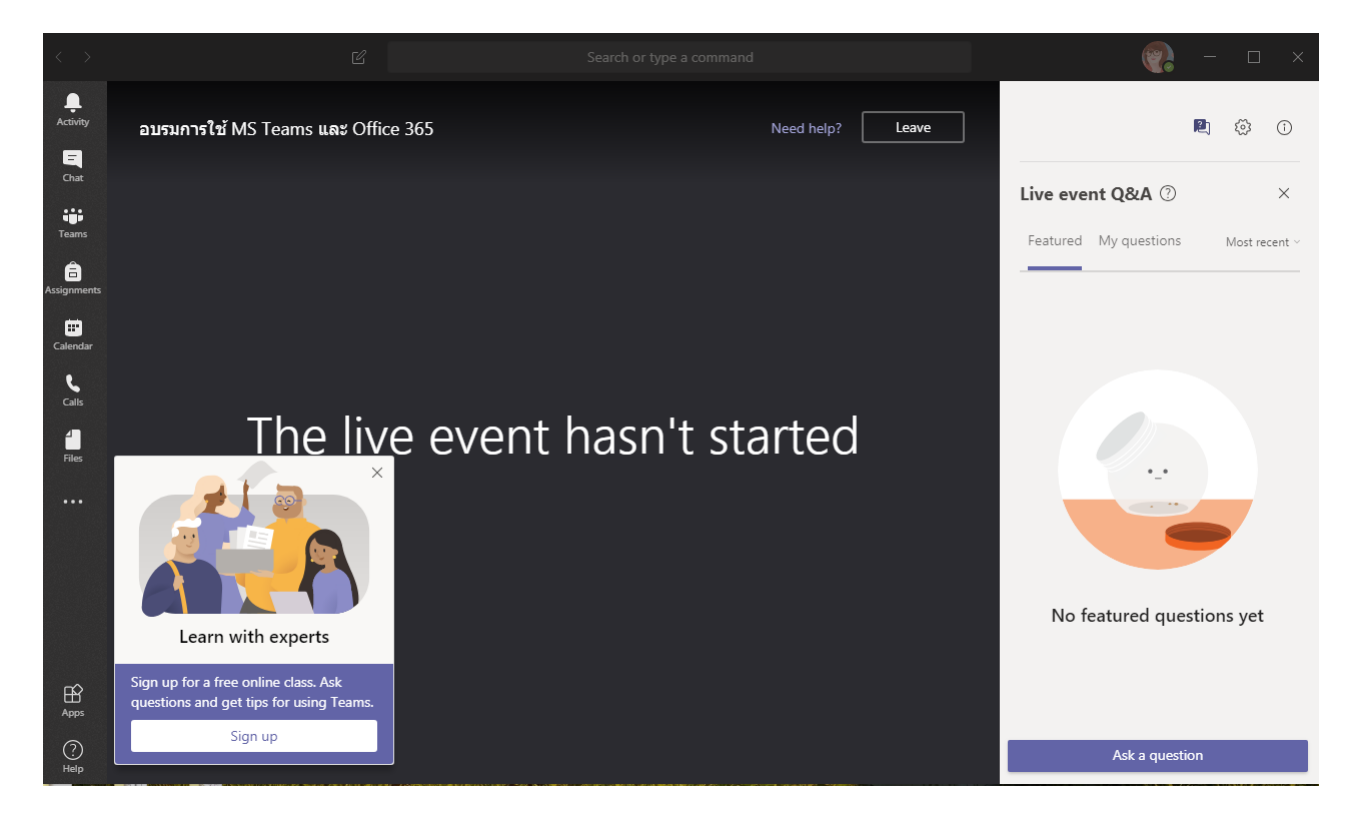

2.2 **ถ้าต้องการเข้าร่วมผ่าน Web Browser** กดปุ่ม Watch on web instead บน Web browser จะปรากฏหน้าต่างให้ Sign In เข้าสู่ระบบโดยใช้ Account@live.hcu.ac.th

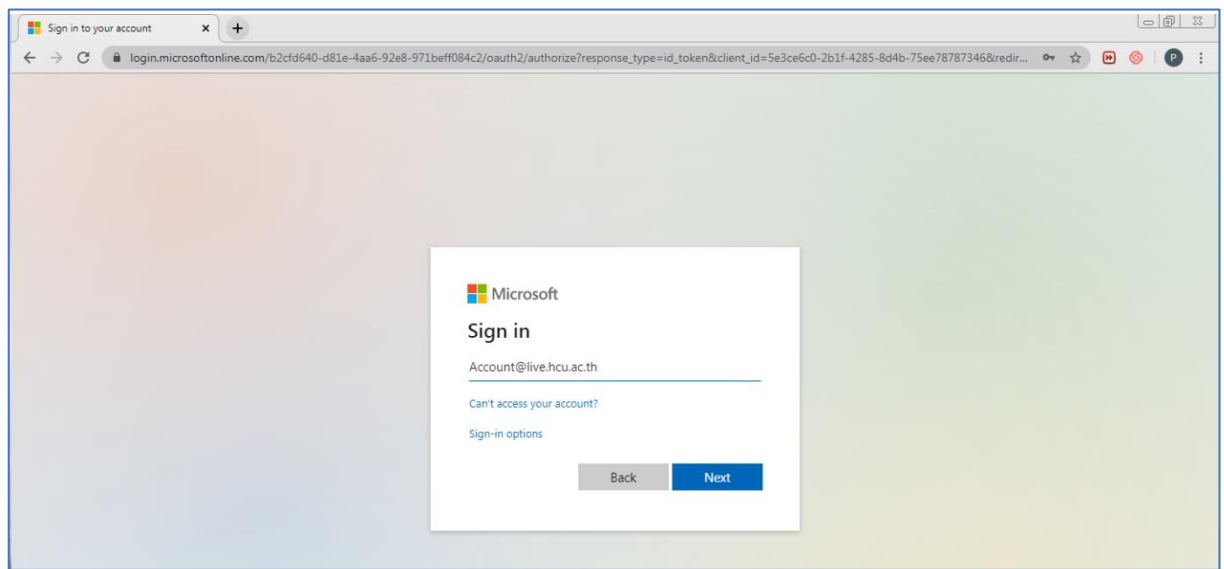

บน Web Browser ของท่านจะปรากฏหน้าจอทีมที่ท่านเข้าร่วม

- ถ้าเป็นการ Live การบรรยายจะเริ่มตามกำหนดการที่ได้แจ้งไว้

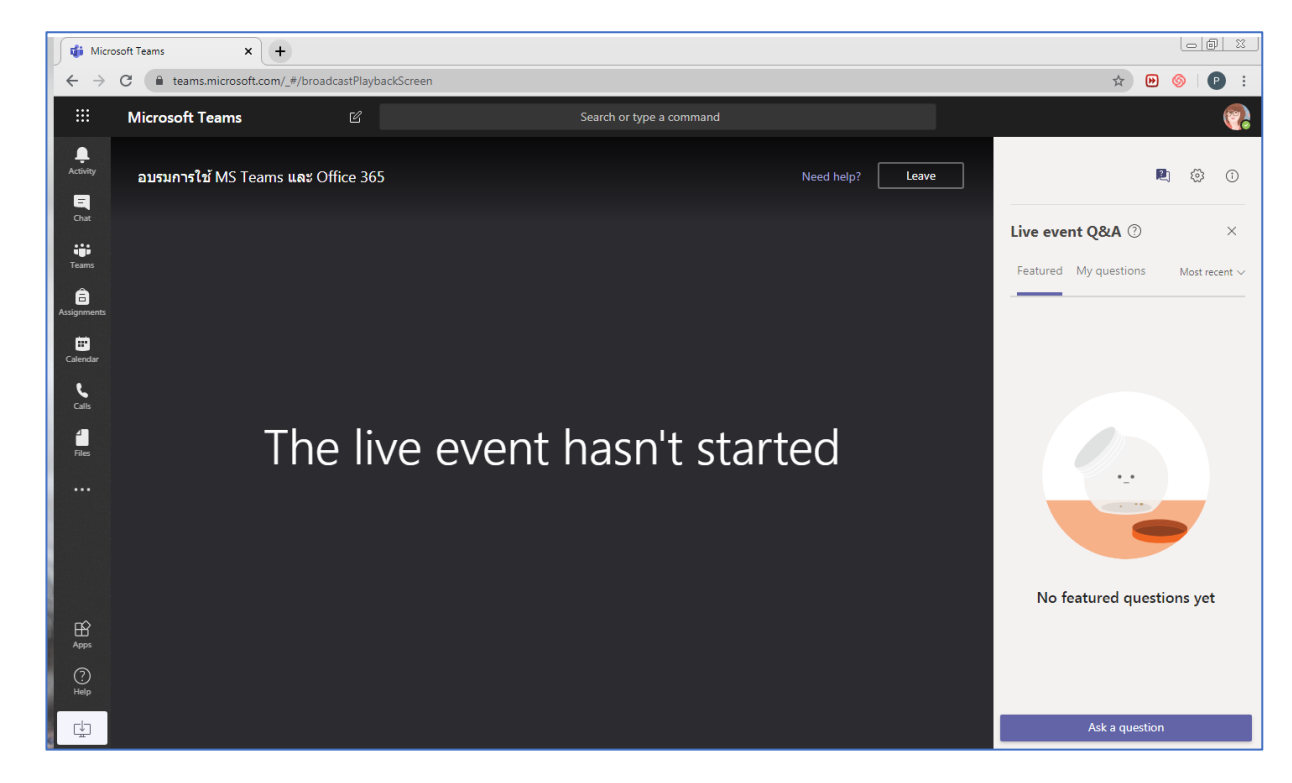

- ถ้าเป็น Classroom ต้องส่ง Request เพื่อขอเข้าร่วม Class และต้องรอเจ้าของห้องอนุมัติก่อน จึง จะเข้าร่วมได้